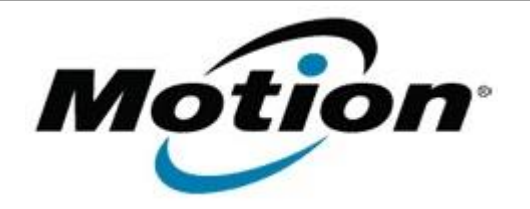

## Motion Computing Software Release Note

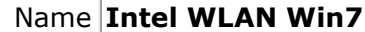

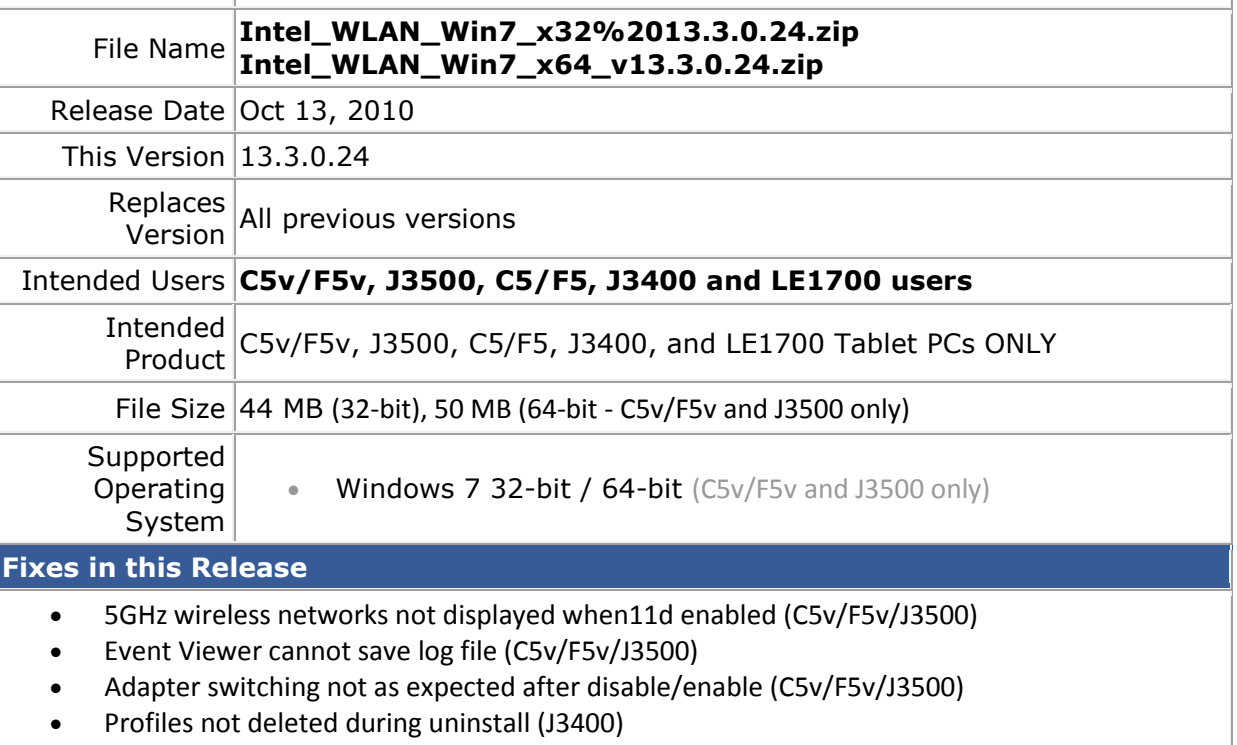

- Network disconnects (LE1700/C5/F5/C5v/F5v/J3500)
- Event IDs in System Event Log with large file transfers (C5/F5/C5v/F5v/J3500)

## **What's New In This Release**

• None

**Known Issues and Limitations**

• None

## **Installation and Configuration Instructions**

To install this version update, perform the following steps:

- 1. [CLICK HERE TO DOWNLOAD THIS UPDATE \(32-bit\)](http://www.motioncomputing.com/drivers/J3500/win7/Intel_WLAN_Win7_x32%2013.3.0.24.zip). [CLICK HERE TO DOWNLOAD THIS UPDATE \(64-bit\)](http://www.motioncomputing.com/drivers/J3500/win7/Intel_WLAN_Win7_x64_v13.3.0.24.zip)(C5v/F5v and J3500 only).
- 2. Select your Tablet model and corresponding operating system
- 3. In the **Wireless Driver** section, click **Intel WLAN vxxxxx**.
- 4. In the File Download window, click **Save** to download the Intel WLAN xx.x.x.x file (Intel\_WLAN\_vxxxxx.zip) to the directory of your choice.
- 5. Unzip the file to a location on your local drive.
- 6. Double-click **Setup.exe** in the Install folder and follow the prompts.

## **Licensing**

Refer to your applicable end-user licensing agreement for usage terms.